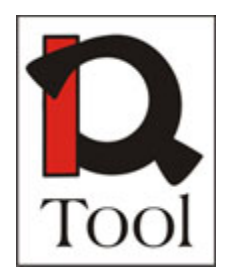

**Leonardo da Vinci Programme PROJECT Acronym: iQTool Project number: 134712-LLP-2007-HU-LMP**

# **WP 3 - Software Development**

# **Document Title: iQTool Quick Start Guide**

**Editor(s):** Gábor KAPOSI, László SZOBONYA, Zsolt László MÁRKUS (MTA SZTAKI)

**Version**: 01 **Release:** 04 **Date:** 15. February, 2010.

final - version

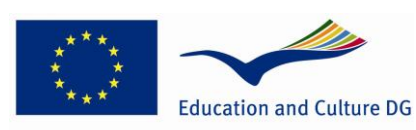

**Lifelong Learning Programme** 

This project has been funded with support from the European Commission. This publication [communication] reflects the views only of the author, and the Commission cannot be held responsible for any use which may be made of the information contained therein.

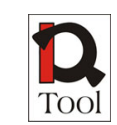

# **Table of Content**

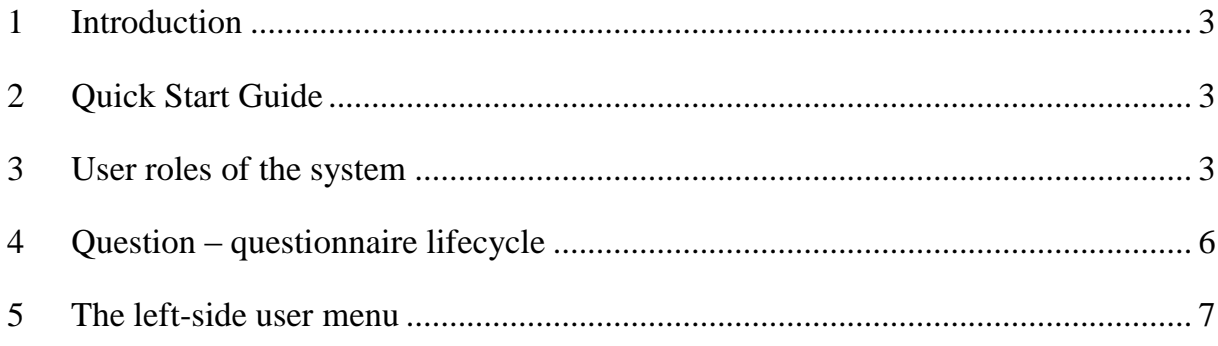

## <span id="page-2-0"></span>**1 Introduction**

The iQTool Web Interface is a web application for eLearning purposes which is for managing and answering questionnaires, creating and assessing statistics based on the answers. The web application is located at [http://elearning.sztaki.hu:8080/iqtool.](http://elearning.sztaki.hu:8080/iqtool) By opening the URL, a

welcome page appears with a **Login** link at the left side. There is a test user you can use to login with the both the username and password "*iqtool\_test*". This user has all the user roles described below except for "Administrator". After a successful login,

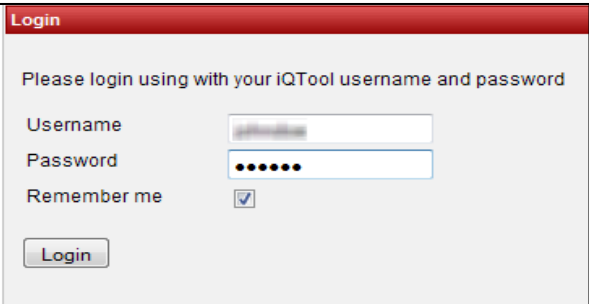

additional items will emerge in the left-side menu according to the user's roles.

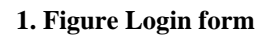

**Important note:** After the changes made to the Web Interface between December 2009 and February 2010 Internet Explorer 6 is no longer supported.

# <span id="page-2-1"></span>**2 Quick Start Guide**

By following this guide you can quickly check out the system.

- <span id="page-2-2"></span>1. Open <http://elearning.sztaki.hu:8080/iqtool> in a web browser. This will load the iQTool Web Interface. If the page does not load your computer is probably behind a firewall of your company or institute which blocks the port 8080. Either you must allow this port on the firewall, or you can also visit <http://elearning.sztaki.hu/iqtool/home.seam> to reach the same iQTool Web Interface. Please note however that the preferred link is the first one, the second one might be slower sometimes.
- 2. Press the **Login** link on the left side menu.
- 3. Log in using "*iqtool\_test*" as username and "*iqtool\_test*" as password.
- 4. There is a sample questionnaire created by this user called **Sample Questionnaire**. To view it press the **Manage questionnaires** link on the left side menu. When the list of questionnaires is loaded press the **Preview** button to view the questionnaire. Press **Close** when you are done.

3

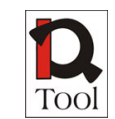

- 5. This questionnaire is used in MTA SZTAKI's test ILIAS Learning Management System which can be found at: [https://elearning.sztaki.hu/ilias3106m.](https://elearning.sztaki.hu/ilias3106m) You can log in by using *"iqtool\_test"* as username and *"iqtool\_test"* as password.
- 6. After logging in you can find a folder called "Samples for iQTool questionnaire" on your "Personal Desktop". In this folder there is a learning module called *"QM in Vocational Training and eLearning"* on the ILIAS personal desktop which is one of the learning modules created in WP4.
- 7. Clicking on this learning module's name will open its front page. Click on the **Module A** link to open the first chapter.
- 8. You can use the navigation arrows to navigate in the learning module or use the 垖

 $\Box$  icon to bring up the table of contents.

- 9. Navigating to the last chapter "**44. References**" will make the **Sample Questionnaire** to load which was mentioned in point 4.
- 10. You can fill out this questionnaire any way you like and click button **Finished** when you are done.
- 11. You can also check the "**Sample iQTool questionnaire in ILIAS e-Learning material format**" ILIAS learning material in the "**Samples for iQTool questionnaire**" folder. This is only a sample ILIAS learning material which demonstrates that iQTool questionnaires can be assigned to ILIAS learning materials, too, not just to SCORM.
- 12. On your "**Personal Desktop**" you can find another folder called "**E-Learning materials**" which contains all the e-Learning materials in different languages created in the iQTool project.
- 13. After the response is sent, navigate back to the iQTool Web Management Interface [\(http://elearning.sztaki.hu:8080/iqtool](http://elearning.sztaki.hu:8080/iqtool) or [http://elearning.sztaki.hu/iqtool/home.seam\)](http://elearning.sztaki.hu/iqtool/home.seam).
- 14. By using the links called **View question statistics**, **View questionnaire statistics** or **View combined statistics** you can bring up some pre-made statistics created for the **Sample Questionnaire**. When clicking on a link just press the topmost **Search** button next to the Visibility drop down menu. To view the statistics.
- 15. Press the **View result** button on the right side of a statistic to view the statistic.

4

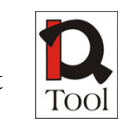

## **3 User roles of the system**

The system supports three user roles: *Administrator, Quality Assurance Manager*, and *Publisher*.

- **Administrators** manage user accounts, the organizations and the learning management systems belonging to these organizations.
- **Quality Assurance Managers** create, edit or delete questions/questionnaires and they are able to define evaluations as well. They are also able to create and view statistics.
- **Publishers** can inspect draft questions/questionnaires or revise published questions/questionnaires. They are also able to view statistical results.

There is also a fourth role called the *Evaluator* which will be mentioned many times in this document but it is not an active user role in the Web Interface, only in the learning management system.

# <span id="page-5-0"></span>**4 Question – questionnaire lifecycle**

The following diagram demonstrates the lifecycle of questions and questionnaires and their association for the Quality Assurance Managers and Publishers:

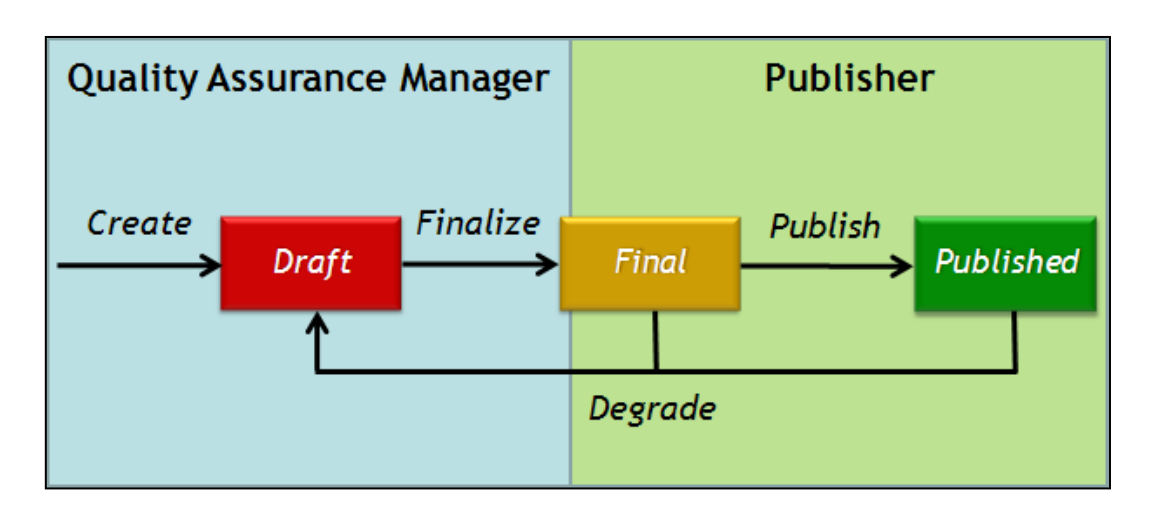

#### **2. Figure Lifecycle of questions and questionnaires**

After first created, the questions and questionnaires are in **Draft** status thus they are in the domain of the Quality Assurance Manager. A draft question or questionnaire can still be edited.

When the Quality Assurance Manager decides to finalize the question or questionnaire its status will change to **Final**. Final questions and questionnaires cannot be edited because they are in the domain of the Publisher now.

The Publisher can inspect the question or questionnaire and decide to either publish it or degrade it back to draft. Once in the **Published** status the Publisher can still degrade the question or questionnaire back to draft status but only when the question is not used in a questionnaire yet and the questionnaire is not used in an evaluation.

### <span id="page-6-0"></span>**5 The left-side user menu**

A user may have more than one role, and only the accessible menu items are visible in the leftside menu. In the non-typical case of having all roles, the user can see the full menu shown in Figure 3-7.

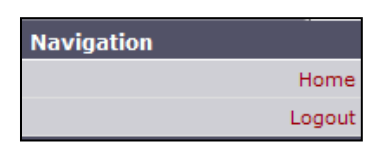

#### **3. Figure Navigation Menu**

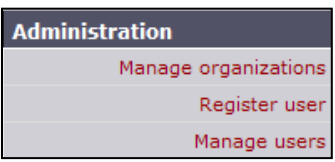

#### **4. Figure Administration Menu**

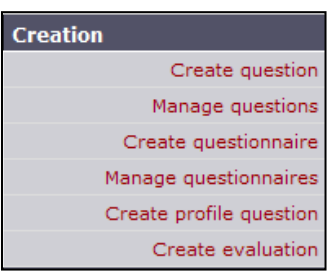

#### **5. Figure Creation Menu**

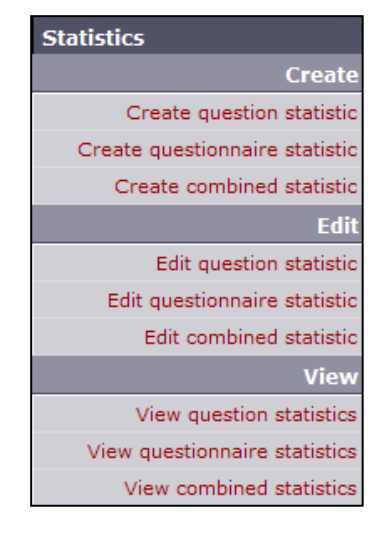

#### **6. Figure Statistics Menu**

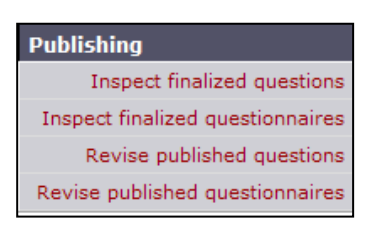

#### **7. Figure Publishing Menu**

7